IBM Contact Optimization Versión 9 Release 1.1 26 de noviembre de 2014

# *Guía de instalación*

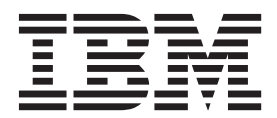

#### **Nota**

Antes de utilizar esta información y el producto al que da soporte, lea la información de la sección ["Avisos" en la página](#page-44-0) [41.](#page-44-0)

Esta edición se aplica a la versión 9, release 1, modificación 1 de IBM Contact Optimization y a todos los releases y modificaciones subsiguientes hasta que se indique lo contrario en nuevas ediciones.

# **Contenido**

# **[Capítulo 1. Descripción general de la](#page-4-0)**

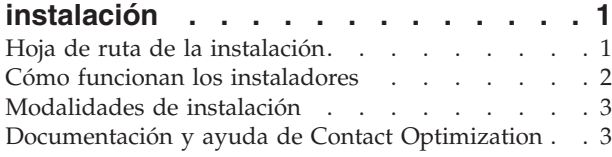

# **[Capítulo 2. Planificación de la](#page-8-0)**

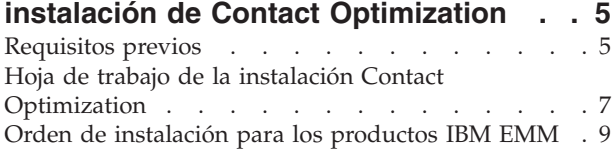

# **[Capítulo 3. Instalación de Contact](#page-14-0)**

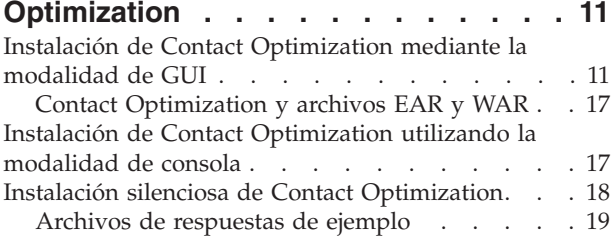

# **[Capítulo 4. Configurar Contact](#page-24-0)**

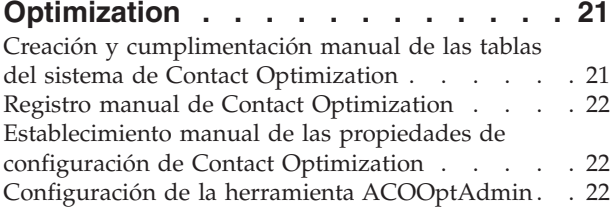

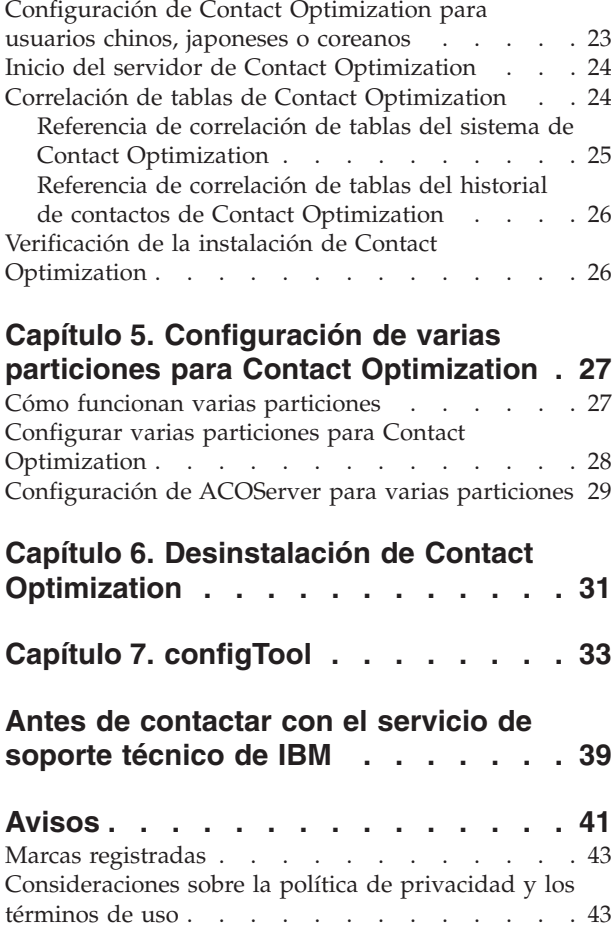

# <span id="page-4-0"></span>**Capítulo 1. Descripción general de la instalación**

Una instalación de Contact Optimization finaliza cuando instala y configuraContact Optimization. En la Guía de instalación de Contact Optimization se proporciona información detallada sobre cómo instalar y configurarContact Optimization.

Utilice la sección Hoja de ruta de la instalación para obtener una visión global del uso de la Guía de instalación de Contact Optimization.

# **Hoja de ruta de la instalación**

Utilice la hoja de ruta de la instalación para encontrar rápidamente la información que necesita para instalar Contact Optimization.

Puede utilizar la tabla siguiente para explorar las tareas que debe completar para instalar Contact Optimization:

| Tema                                                                                     | Información                                                                                      |
|------------------------------------------------------------------------------------------|--------------------------------------------------------------------------------------------------|
| Capítulo 1, "Descripción general de la<br>instalación"                                   | En este capítulo se proporciona la<br>información siguiente:                                     |
|                                                                                          | · "Cómo funcionan los instaladores" en la<br>página 2                                            |
|                                                                                          | • "Modalidades de instalación" en la página<br>3                                                 |
|                                                                                          | • "Documentación y ayuda de Contact<br>Optimization" en la página 3                              |
| Capítulo 2, "Planificación de la instalación<br>de Contact Optimization", en la página 5 | En este capítulo se proporciona la<br>información siguiente:                                     |
|                                                                                          | · "Requisitos previos" en la página 5                                                            |
|                                                                                          | "Hoja de trabajo de la instalación Contact<br>Optimization" en la página 7                       |
|                                                                                          | • "Orden de instalación para los productos<br>IBM EMM" en la página 9                            |
| Capítulo 3, "Instalación de Contact<br>Optimization", en la página 11                    | En este capítulo se proporciona la<br>información siguiente:                                     |
|                                                                                          | · "Instalación de Contact Optimization<br>mediante la modalidad de GUI" en la<br>página 11       |
|                                                                                          | · "Instalación de Contact Optimization<br>utilizando la modalidad de consola" en la<br>página 17 |
|                                                                                          | "Instalación silenciosa de Contact<br>Optimization" en la página 18                              |

*Tabla 1. Hoja de ruta de la instalación de Contact Optimization*

<span id="page-5-0"></span>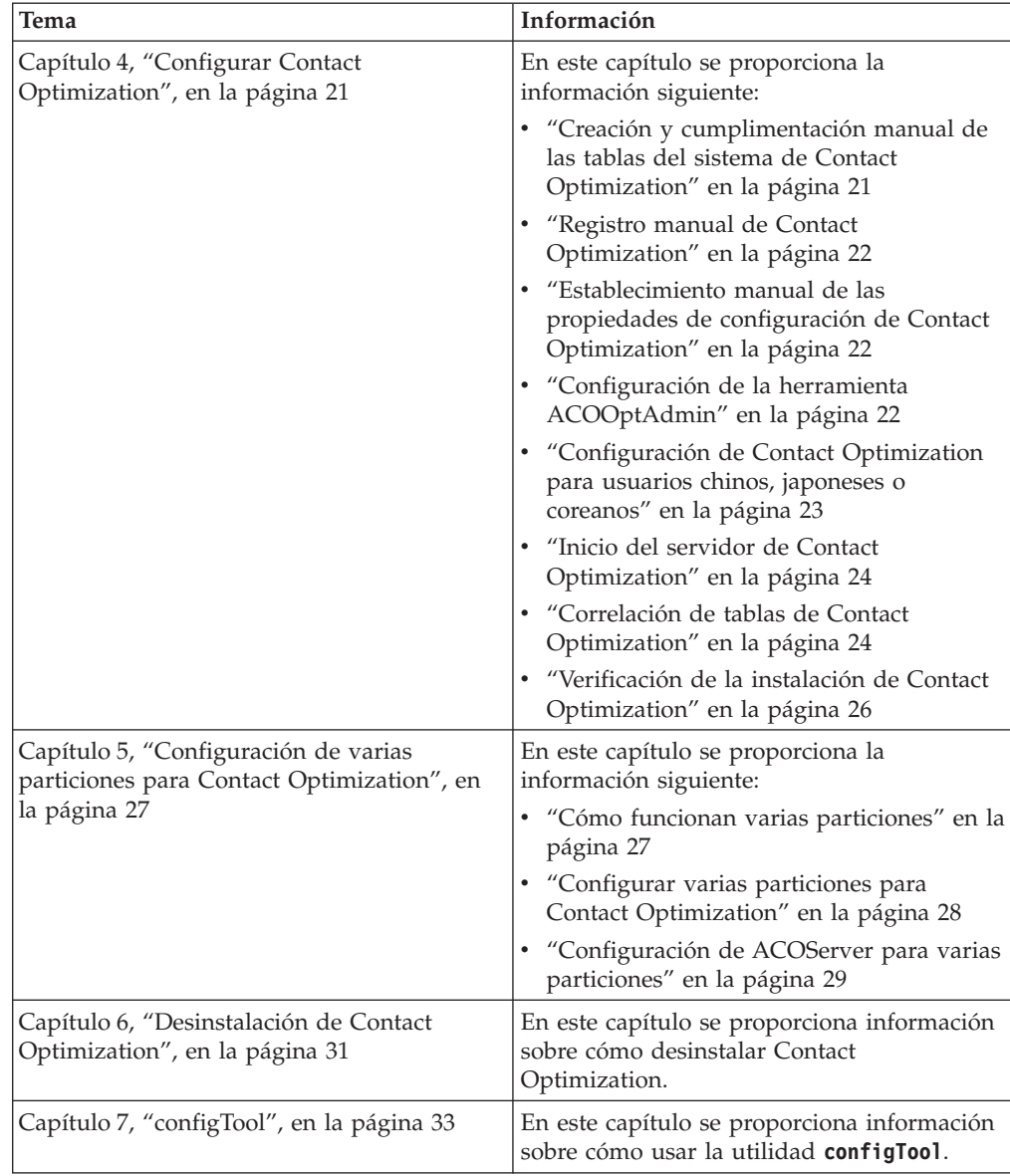

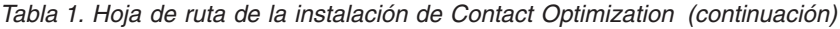

# **Cómo funcionan los instaladores**

Debe utilizar el instalador de la suite y el instalador del producto al instalar o actualizar cualquier producto de IBM® EMM. Por ejemplo, para instalar Contact Optimization, debe utilizar el instalador de la suite de IBM EMM y el instalador de IBM Contact Optimization.

Asegúrese de seguir las directrices siguientes antes de utilizar el instalador de la suite de IBM EMM y el instalador del producto:

v El instalador de la suite y el instalador del producto deben estar en el mismo directorio del sistema donde desee instalar el producto. Cuando hay varias versiones de un instalador de producto en el directorio con el instalador maestro, el instalador maestro siempre muestra la versión más reciente del producto en la pantalla Productos IBM EMM del asistente de instalación.

- v Si tiene previsto instalar un parche inmediatamente después de instalar un producto IBM EMM, asegúrese de que el instalador del parche se encuentre en el mismo directorio que los instaladores de la suite y del producto.
- v El directorio de nivel superior predeterminado de las instalaciones de IBM EMM es /IBM/EMM para UNIX o C:\IBM\EMM para Windows. No obstante, puede cambiar el directorio durante la instalación.

# <span id="page-6-0"></span>**Modalidades de instalación**

El instalador de la suite de IBM EMM puede ejecutarse en una de las modalidades siguientes: modalidad de GUI, , modalidad de consola o modalidad silenciosa (que también se denomina modalidad desatendida). Seleccione una modalidad que se ajuste a sus requisitos cuando instale Contact Optimization.

#### **Modalidad de GUI**

Utilice la modalidad de GUI para Windows o la modalidad del sistema X Window para UNIX para instalar Contact Optimization mediante la interfaz gráfica de usuario.

### **Modalidad de consola**

Utilice la modalidad de consola para instalar Contact Optimization utilizando la ventana de línea de mandatos.

**Nota:** Para visualizar las pantallas del instalador correctamente en modalidad de consola, configure el software de terminal para dar soporte a la codificación de caracteres UTF-8. Otra codificación de caracteres como, por ejemplo, ANSI, no representará el texto correctamente y cierta información no se podrá leer.

### **Modalidad silenciosa**

Utilice la modalidad silenciosa o desatendida para instalar Contact Optimization varias veces. La modalidad silenciosa utiliza archivos de respuestas para la instalación, y no requiere ninguna entrada por parte del usuario durante el proceso de instalación.

# **Documentación y ayuda de Contact Optimization**

Contact Optimization proporciona documentación y ayuda para los usuarios, administradores y desarrolladores.

Utilice la tabla siguiente para obtener información sobre cómo iniciarse en Contact Optimization:

*Tabla 2. Puesta en funcionamiento*

| <b>Tarea</b>                                                                                              | Documentación                                                        |
|----------------------------------------------------------------------------------------------------|----------------------------------------------------------------------|
| Ver una lista de las características nuevas,<br>los problemas conocidos y las soluciones<br>provisionales | Notas del release de IBM Contact Optimization                        |
| Obtener información sobre la estructura de<br>la base de datos de Contact Optimization                    | Tablas del sistema y diccionario de datos de<br>Contact Optimization |

*Tabla 2. Puesta en funcionamiento (continuación)*

| <b>Tarea</b>                               | Documentación                                        |
|--------------------------------------------|------------------------------------------------------|
| Instalar o actualizar Contact Optimization | Una de las guías siguientes:                         |
|                                            | • Guía de instalación de IBM Contact<br>Optimization |
|                                            | Guía de actualización de IBM Contact<br>Optimization |

Utilice la tabla siguiente para obtener información sobre cómo configurar y utilizar Contact Optimization:

*Tabla 3. Configurar y utilizar Contact Optimization*

| <b>Tarea</b>                                                                                   | Documentación                                |
|------------------------------------------------------------------------------------------------|----------------------------------------------|
| • Crear sesiones de Contact Optimization<br>• Configurar el proceso de Contact<br>Optimization | Guía del usuario de IBM Contact Optimization |
| • Usar los contactos optimizados en<br>campañas de marketing                                   |                                              |

Utilice la tabla siguiente para obtener ayuda si surgen problemas al utilizar Contact Optimization:

*Tabla 4. Obtener ayuda*

| <b>Tarea</b>                                                   | <b>Instrucciones</b>                                                                                                    |
|----------------------------------------------------------------|----------------------------------------------------------------------------------------------------|
| Resolver los errores de instalación de<br>Contact Optimization | Guía de resolución de problemas de IBM Contact<br>Optimization                                                                  |
| Resolver los errores de la sesión de<br>Contact Optimization   |                                                                                                    |
| Mejorar el rendimiento de Contact<br>Optimization              |                                                                                                    |
| Abrir la ayuda en línea                                        | 1. Elija Ayuda > Ayuda para esta página<br>para abrir un tema de ayuda según<br>contexto.                                       |
|                                                                | 2. Pulse el icono <b>Mostrar navegación</b> en la<br>ventana de ayuda para visualizar la<br>ayuda completa.                     |
| Obtener archivos PDF                                           | Utilice uno de los métodos siguientes:                                                                                          |
|                                                                | Elija Ayuda > Documentación del<br>$\bullet$<br>producto para acceder a los archivos de<br>Contact Optimization en formato PDF. |
|                                                                | Elija Ayuda > Toda la documentación de<br>$\bullet$<br>IBM EMM Suite para acceder a toda la<br>documentación disponible.        |
| Obtener soporte                                                | Vaya a http://www.ibm.com/support para<br>acceder al portal de soporte de IBM.                                                  |

# <span id="page-8-0"></span>**Capítulo 2. Planificación de la instalación de Contact Optimization**

Cuando planifique la instalación de Contact Optimization , deberá asegurarse de haber configurado el sistema correctamente, y de haber configurado el entorno para que pueda hacer frente a cualquier anomalía.

# **Requisitos previos**

Antes de instalar o actualizar cualquier producto de IBM EMM , debe asegurarse de que su sistema cumpla todos los requisitos previos de software y hardware.

#### **Requisitos del sistema**

Para obtener información sobre los requisitos del sistema, consulte la guía *Entornos de software recomendados y requisitos mínimos del sistema*.

#### **Requisitos del dominio de red**

Los productos IBM EMM instalados como una suite se deben instalar en el mismo dominio de red para cumplir las restricciones del navegador diseñadas para limitar los riesgos de seguridad que pueden producirse con los scripts entre sitios.

**Importante:** Para obtener un mejor rendimiento, instale Contact Optimization en su propio sistema, donde no haya otros productos IBM EMM instalados. Contact Optimization requiere considerables recursos de proceso de datos y cálculo. Puede tener mayor control y flexibilidad para el ajuste del rendimiento si utiliza Contact Optimization en un entorno dedicado.

### **Requisitos de JVM**

Las aplicaciones de IBM EMM de un suite deben desplegarse en una máquina virtual Java™™ dedicada (JVM). Los productos IBM EMM personalizan la JVM que utiliza el servidor de aplicaciones web. Si encuentra errores que estén relacionados con la JVM, deberá crear un dominio de Oracle WebLogic o WebSphere dedicado a los productos IBM EMM.

#### **Requisitos de conocimientos**

Para instalar los productos IBM EMM, debe tener un buen conocimiento del entorno en el que se instalarán los productos, o trabajar con personas que lo conozcan. Estos conocimientos incluyen los sistemas operativos, las bases de datos y los servidores de aplicaciones web.

#### **Valores del navegador de Internet**

Asegúrese de que su navegador de Internet sea compatible con los valores siguientes:

- v El navegador no debe tener páginas web en la memoria caché.
- v El navegador no debe bloquear las ventanas emergentes.

# **Permisos de acceso**

Verifique que tiene los siguientes permisos de red para poder completar las tareas de instalación:

- v Acceso de administración para todas las bases de datos necesarias.
- v Acceso de lectura y escritura en el directorio y los subdirectorios pertinentes de la cuenta del sistema operativo que utilice para ejecutar el servidor de aplicaciones web y los componentes de IBM EMM
- v Permiso de escritura para todos los archivos que debe editar
- v Permiso de escritura para todos los directorios donde debe guardar un archivo, por ejemplo, el directorio de instalación y el directorio de copia de seguridad si está actualizando
- v Permisos de lectura/escritura/ejecución adecuados para ejecutar el instalador

Verifique que sabe la contraseña administrativa del servidor de aplicaciones web.

Para UNIX, todos los archivos del instalador de los productos IBM deben tener permisos completos, por ejemplo, rwxr-xr-x.

### **Variable de entorno JAVA\_HOME**

Si se ha definido una variable de entorno **JAVA\_HOME** en el sistema donde se instale un producto IBM EMM, verifique que la variable apunte a una versión soportada del JRE. Para obtener información sobre los requisitos del sistema, consulte la guía *Entornos de software recomendados y requisitos mínimos del sistema*.

Asegúrese de que la variable de entorno **JAVA\_HOME** apunte a JRE 1.7. Si la variable de entorno **JAVA\_HOME** apunta a un JRE incorrecto, debe borrar la variable **JAVA\_HOME** antes de ejecutar los instaladores de IBM EMM.

Puede borrar la variable de entorno **JAVA\_HOME** mediante uno de los métodos siguientes:

- v Windows: en una ventana de comandos, especifique **set JAVA\_HOME=** (déjelo vacío) y pulse Intro.
- v UNIX: en el terminal, especifique **export JAVA\_HOME=** (déjelo vacío) y pulse Intro.

**export JAVA\_HOME=** (déjelo vacío)

Una vez que se haya borrado la variable de entorno, los instaladores de IBM EMM utilizarán el JRE empaquetado con los instaladores. Puede restablecer la variable de entorno una vez completada la instalación.

### **Requisito de Marketing Platform**

Debe instalar o actualizar Marketing Platform antes de instalar o actualizar cualquier producto de IBM EMM. Para cada grupo de productos que funcionen juntos, debe instalar o actualizar Marketing Platform solo una vez. Cada instalador de producto comprueba si los productos necesarios están instalados. Si el producto o la versión no se ha registrado en Marketing Platform, un mensaje le solicita que instale o actualice Marketing Platform antes de proseguir con la instalación. Para poder configurar las propiedades en la página **Valores > Configuración**, Marketing Platform debe estar desplegado y en ejecución.

# <span id="page-10-0"></span>**Requisito de Campaign**

Debe instalar o actualizar y configurar Campaign antes de instalar o actualizar Contact Optimization.

**Nota:** Para ver instrucciones sobre UNIX, es posible que necesite establecer la propiedad **Djava.awt.headless** en true en el servidor de aplicaciones web. El valor es necesario sólo cuando no puede visualizar informes de Contact Optimization. Consulte la publicación *IBM Campaign Installation Guide* para obtener detalles.

No es necesario preparar orígenes de datos adicionales para Contact Optimization porque Contact Optimization utiliza el origen de datos de tablas del sistema de Campaign.

# **Hoja de trabajo de la instalación Contact Optimization**

Utilice la hoja de trabajo de la instalación de Contact Optimization para recopilar información sobre la base de datos que contiene las tablas del sistema de Contact Optimization y sobre otros productos IBM EMM que son necesarios para poder instalar Contact Optimization.

# **Información de base de datos de Campaign**

El asistente de instalación de Contact Optimization debe comunicarse con la base de datos de la tabla del sistema de Campaign para crear las tablas de Contact Optimization. Debe recopilar la siguiente información sobre su instalación de Campaign para permitir que el instalador instale las tablas de base de datos de Contact Optimization y configure Contact Optimization:

| Información de base de datos                                                                                         | <b>Notas</b> |
|----------------------------------------------------------------------------------------------------|--------------|
| Compruebe si la base de datos de Campaign<br>está configurada para Unicode                                           |              |
| Tipo de datos de Campaign                                                                                            |              |
| Si el tipo de base de datos es DB2, y se<br>instala en un sistema UNIX, tome nota de la<br>ruta de instancia de DB2. |              |
| Si el tipo de base de datos es Oracle, tome<br>nota de ruta del directorio inicial de Oracle.                        |              |
| Nombre de host de base de datos de<br>Campaign                                                                       |              |
| Puerto de base de datos de Campaign                                                                                  |              |
| Nombre de base de datos de Campaign                                                                                  |              |
| Nombre de usuario de la cuenta de base de<br>datos de Campaign                                                       |              |
| Contraseña de la cuenta de base de datos de<br>Campaign                                                              |              |

*Tabla 5. Hoja de trabajo de la base de datos de Campaign*

| Información de base de datos                                                                                                    | <b>Notas</b> |
|----------------------------------------------------------------------------------------------------|--------------|
| URL de conexión JDBC a la base de datos de<br>Campaign                                                                                                    |              |
| Este instalador proporciona el URL de<br>conexión en función de los valores que se<br>proporcionen. No obstante, debe confirmar<br>que el URL es correcto. |              |
| El nombre del sistema en el que se instala el<br>servidor de aplicaciones web de Campaign.                                                                 |              |
| El puerto en el que el servidor de<br>aplicaciones de Campaign está a la escucha.                                                                          |              |
| Si tiene previsto implementar SSL, obtenga<br>el puerto SSL.                                                                                               |              |
| El dominio de red del sistema de<br>despliegue.                                                                                                    |              |

*Tabla 5. Hoja de trabajo de la base de datos de Campaign (continuación)*

**Nota:** Si tiene Contact Optimization y Campaign en sistemas distintos, no tiene que montar el directorio de Campaign para la instalación de Campaign como unidad de red en el sistema que aloja Contact Optimization. Asegúrese de que CAMPAIGN\_HOME apunte a OPTIMIZE\_HOME en ACOServer.bat/.sh. Esta variable se conserva para mantener la compatibilidad y se establece en OPTIMIZE\_HOME. No altere el valor de esta variable.

#### **Información de base de datos de Marketing Platform**

El asistente de instalación de Contact Optimization debe poder comunicarse con la base de datos de tablas del sistema de Marketing Platform para registrar el producto. Cada vez que ejecute el instalador, deberá especificar la siguiente información de conexión de base de datos para la base de datos de tablas del sistema de Marketing Platform:

- Tipo de base de datos
- v Nombre de host de base de datos
- v Puerto de la base de datos
- v Nombre de base de datos o ID de esquema
- v Nombre de usuario y contraseña de la cuenta de base de datos
- URL de conexión JDBC a la base de datos de Marketing Platform. Este instalador proporciona el URL de conexión en función de los valores que se proporcionen. No obstante, debe confirmar que el URL es correcto.

Si desea que el instalador cree las tablas del sistema, debe proporcionar información que permita al instalador conectarse a la base de datos del producto. Si desea crear las tablas del sistema manualmente, debe utilizar el cliente de base de datos para ejecutar los scripts SQL que se proporcionan con la instalación del producto.

#### **Información sobre el componente web**

Obtenga la información siguiente para todos los productos IBM EMM que tengan un componente web, que despliegue en un servidor de aplicaciones web:

- <span id="page-12-0"></span>v El nombre de los sistemas en los que los servidores de aplicaciones web están instalados. Puede tener uno o varios servidores de aplicaciones web, en función del entorno de IBM EMM que esté configurando.
- v El puerto en el que el servidor de aplicaciones está a la escucha. Si tiene previsto implementar SSL, obtenga el puerto SSL.
- v El dominio de red del sistema de despliegue. Por ejemplo, example.com.

# **ID de sitio de IBM**

Si está instalando un producto IBM EMM en uno de los países que figuran en la pantalla País de la instalación del instalador de producto, deberá especificar su ID de sitio de IBM en el espacio proporcionado. Podrá encontrar el ID de sitio de IBM en uno de los documentos siguientes:

- v Carta de bienvenida de IBM
- v Carta de bienvenida del soporte técnico
- v Carta de prueba de titularidad
- v Otras comunicaciones que se envían cuando se adquiere el software

Es posible que IBM utilice los datos que proporciona el software para comprender mejor cómo utilizan los clientes nuestros productos, y para mejorar el soporte al cliente. Los datos que se recopilan no incluyen ninguna información que identifique a las personas. Realice las acciones siguientes si no desea que se recopile dicha información:

- 1. Una vez que Marketing Platform ya esté instalado, inicie una sesión en Marketing Platform como un usuario que tenga privilegios de administración.
- 2. Vaya a **Valores > Configuración**, y establezca la propiedad **Inhabilitar etiquetado de páginas**, de la categoría **Plataforma**, en True.

# **Orden de instalación para los productos IBM EMM**

Al instalar o actualizar varios productos IBM EMM, debe instalar o actualizar los mismos en un orden específico.

En la tabla siguiente se proporciona información sobre el orden que debe seguir al instalar o actualizar varios productosIBM EMM:

*Tabla 6. Orden de instalación o actualización para los productos IBM EMM*

| Producto                      | Orden de instalación o actualización                                                                                                    |
|-------------------------------|----------------------------------------------------------------------------------------------------|
| Campaign (con o sin eMessage) | 1. Marketing Platform<br>2. Campaign<br>Nota: eMessage se instala automáticamente cuando se instala Campaign. No<br>obstante, eMessage no se configura o habilita durante el proceso de<br>instalación de Campaign. |

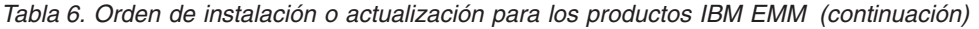

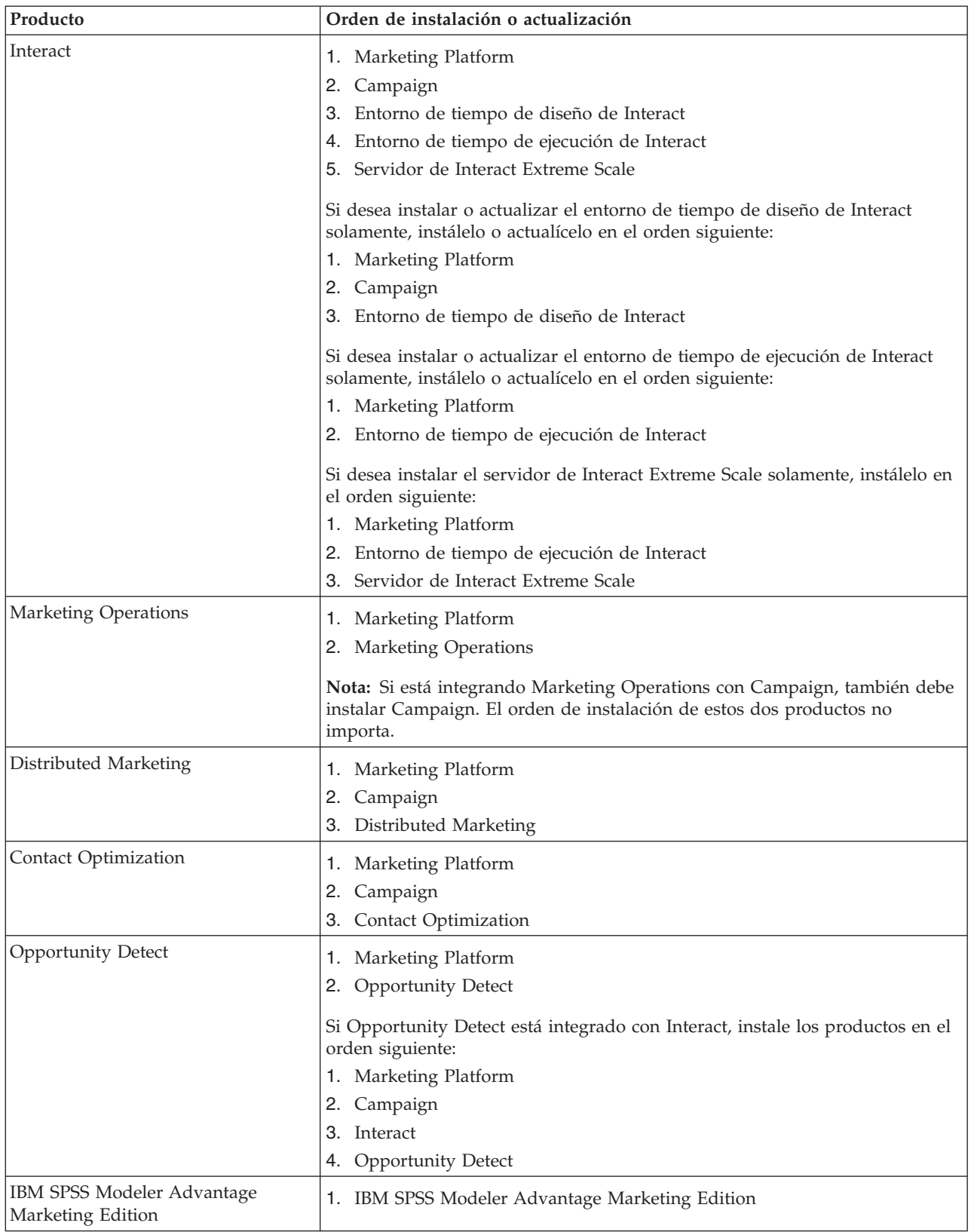

# <span id="page-14-0"></span>**Capítulo 3. Instalación de Contact Optimization**

Debe ejecutar el instalador de IBM EMM para poder iniciar la instalación de Contact Optimization. El instalador de IBM EMM inicia los instaladores de Contact Optimization durante el proceso de instalación. Asegúrese de que el instalador de IBM EMM y el instalador del producto se guarden en la misma ubicación.

Cada vez que ejecute el instalador de la suite de IBM EMM, debe especificar en primer lugar la información de conexión de base de datos para las tablas del sistema de Marketing Platform. Cuando se inicie el instalador de Contact Optimization, deberá especificar la información necesaria para Contact Optimization.

**Importante:** Antes de instalar Contact Optimization, asegúrese de que el espacio temporal disponible en el sistema en el que instale Contact Optimization tenga un tamaño mayor que tres veces el tamaño del instalador de los instaladores de Contact Optimization.

# **Archivos de instalación**

Los archivos de instalación se nombran según la versión del producto y el sistema operativo en el que deben instalarse, excepto UNIX. Para UNIX, existen archivos de instalación diferentes para la modalidad del sistema X Window y la modalidad de consola.

En la tabla siguiente se muestran ejemplos de los archivos de instalación que se nombran según la versión del producto y el sistema operativo:

| Sistema operativo                      | Archivo de instalación                                                                                                    |
|----------------------------------------|----------------------------------------------------------------------------------------------------|
| Windows: modalidad de GUI y de consola | Producto_N.N.N.N_win64.exe, donde<br>Producto es el nombre de su producto,<br>N.N.N.N es el número de versión de su<br>producto, y Windows de 64 bits es el<br>sistema operativo en el que debe instalarse<br>el archivo. |
| UNIX: modalidad del sistema X Window   | Producto N.N.N.N solaris64.bin, donde<br>Producto es el nombre de su producto, y<br>N.N.N.N es el número de versión de su<br>producto.                                                                                    |
| UNIX: modalidad de consola             | Producto N.N.N.N.bin, donde Producto es el<br>nombre de su producto, y N.N.N.N es el<br>número de versión de su producto. Este<br>archivo puede utilizarse para la instalación<br>en todos los sistemas operativos UNIX.  |

*Tabla 7. Archivos de instalación*

# **Instalación de Contact Optimization mediante la modalidad de GUI**

Para Windows, utilice la modalidad de la GUI para instalar Contact Optimization. Para UNIX, utilice la modalidad del sistema X Window para Contact Optimization.

# **Antes de empezar**

**Importante:** Antes de utilizar la modalidad de GUI para instalar Contact Optimization, asegúrese de que el espacio temporal disponible en el sistema donde se instale Contact Optimization tenga un tamaño mayor que tres veces el tamaño del instalador de Contact Optimization.

**Importante:** Si los productos IBM EMM se instalan en un entorno distribuido, deberá utilizar el nombre de máquina en lugar de una dirección IP en el URL de navegación para todas las aplicaciones de la suite. Además, si se encuentra en un entorno en clúster y elige puertos predeterminados distintos al 80 o el 443 para el despliegue, también debe modificar el URL de navegación eliminando el número de puerto predeterminado.

Asegúrese de que el instalador de IBM EMM y los instaladores de Contact Optimization estén en el mismo directorio en el sistema donde desee instalar Contact Optimization.

Asegúrese de que instala Marketing Platform y Campaign antes de instalar Contact Optimization. Para obtener más información sobre cómo instalar Marketing Platform, consulte la publicación *IBM Marketing Platform Installation Guide*. Para obtener más información sobre cómo instalar Campaign, consulte la publicación *IBM Campaign Installation Guide*.

### **Acerca de esta tarea**

Realice las acciones siguientes para instalar Contact Optimization mediante la modalidad de GUI:

# **Procedimiento**

- 1. Vaya a la carpeta donde haya guardado el instalador de IBM EMM y efectúe una doble pulsación en el instalador para iniciarlo.
- 2. Pulse **Aceptar** en la primera pantalla para ver la ventana Introducción.
- 3. Siga las instrucciones del instalador y pulse **Siguiente**. Utilice la información de la tabla siguiente para llevar a cabo las acciones pertinentes en cada ventana del instalador de IBM EMM:

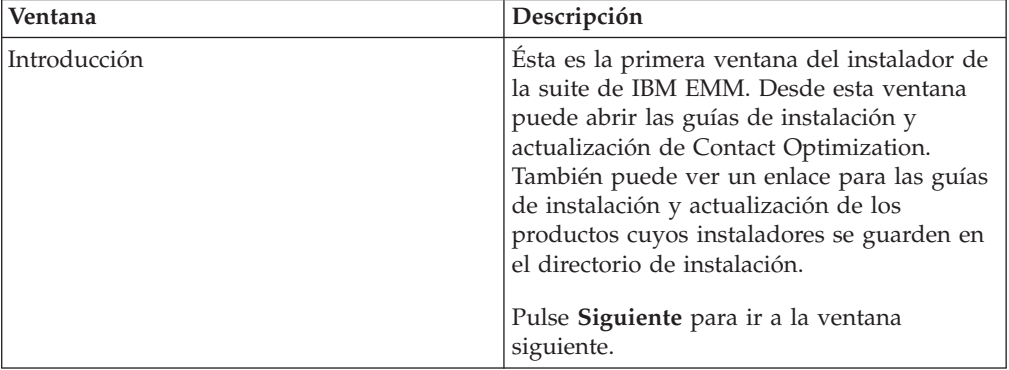

*Tabla 8. GUI del instalador de IBM EMM*

| Ventana                               | Descripción                                                                                                    |
|---------------------------------------|----------------------------------------------------------------------------------------------------|
| Destino de los archivos de respuestas | Pulse el recuadro de selección Generar<br>archivo de respuestas si desea generar<br>archivos de respuestas para el producto. Los<br>archivos de respuestas almacenan la<br>información necesaria para la instalación del<br>producto. Puede utilizar los archivos de<br>respuestas para una instalación desatendida<br>del producto. |
|                                       | En el campo Destino de los archivos de<br>respuestas, pulse Elegir para buscar un<br>destino en el que desee guardar los archivos<br>de respuestas. De forma alternativa, pulse<br>Restaurar carpeta predeterminada para<br>guardar los archivos de respuestas en la<br>ubicación C: \ predeterminada.                               |
|                                       | Pulse Siguiente para ir a la ventana<br>siguiente.                                                                                                    |
| Productos IBM EMM                     | En la lista Conjunto de instalación,<br>seleccione Personalizado para seleccionar<br>Contact Optimization como el producto que<br>desea instalar.                                                                                                    |
|                                       | En el área Conjunto de instalación puede<br>ver todos los productos cuyos archivos de<br>instalación se encuentren en el mismo<br>directorio en su sistema.                                                                                                    |
|                                       | En el campo Descripción puede ver la<br>descripción del producto que haya<br>seleccionado en el área Conjunto de<br>instalación.                                                                                                    |
|                                       | Pulse Siguiente para ir a la ventana<br>siguiente.                                                                                                    |
| Directorio de instalación             | En el campo Especificar el directorio de<br>instalación, pulse Elegir para ir al directorio<br>en el que desee instalar el producto.                                                                                                    |
|                                       | Si desea instalar el producto en la carpeta<br>donde están almacenados los instaladores,<br>pulse Restaurar carpeta predeterminada.                                                                                                    |
|                                       | Pulse Siguiente para ir a la ventana<br>siguiente.                                                                                                    |
| Seleccionar servidor de aplicaciones  | Seleccione uno de los servidores de<br>aplicaciones siguientes para la instalación:<br>IBM WebSphere<br>• Oracle WebLogic                                                                                                    |
|                                       | Pulse Siguiente para ir a la ventana<br>siguiente.                                                                                                    |

*Tabla 8. GUI del instalador de IBM EMM (continuación)*

| Ventana                               | Descripción                                                                          |
|---------------------------------------|--------------------------------------------------------------------------------------|
| Tipo de base de datos de Platform     | Seleccione el tipo de base de datos de<br>Marketing Platform apropiado.              |
|                                       | Pulse Siguiente para ir a la ventana<br>siguiente.                                   |
| Conexión de base de datos de Platform | Especifique la información siguiente sobre<br>su base de datos:                      |
|                                       | Nombre de host de base de datos                                                      |
|                                       | Puerto de la base de datos<br>٠                                                      |
|                                       | Nombre de la base de datos o ID de<br>sistema (SID)                                  |
|                                       | Nombre de usuario de la base de datos                                                |
|                                       | Contraseña de la base de datos                                                       |
|                                       | Pulse Siguiente para ir a la ventana<br>siguiente.                                   |
| Conexión de base de datos de Platform | Revise y confirme la conexión JDBC.                                                  |
| (continuación)                        | Pulse Siguiente para ir a la ventana<br>siguiente.                                   |
| Resumen previo a la instalación       | Revise y confirme los valores que haya<br>añadido durante el proceso de instalación. |
|                                       | Pulse Instalar para iniciar el proceso de<br>instalación.                            |
|                                       | Se abre el instalador de IBM Contact<br>Optimization.                                |

*Tabla 8. GUI del instalador de IBM EMM (continuación)*

4. Siga las instrucciones del instalador de Contact Optimization para iniciar la instalación de Contact Optimization. Utilice la información de la tabla siguiente para navegar a través del instalador de Contact Optimization y llevar a cabo las acciones pertinentes en cada ventana del instalador de IBM Contact Optimization:

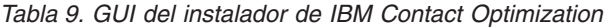

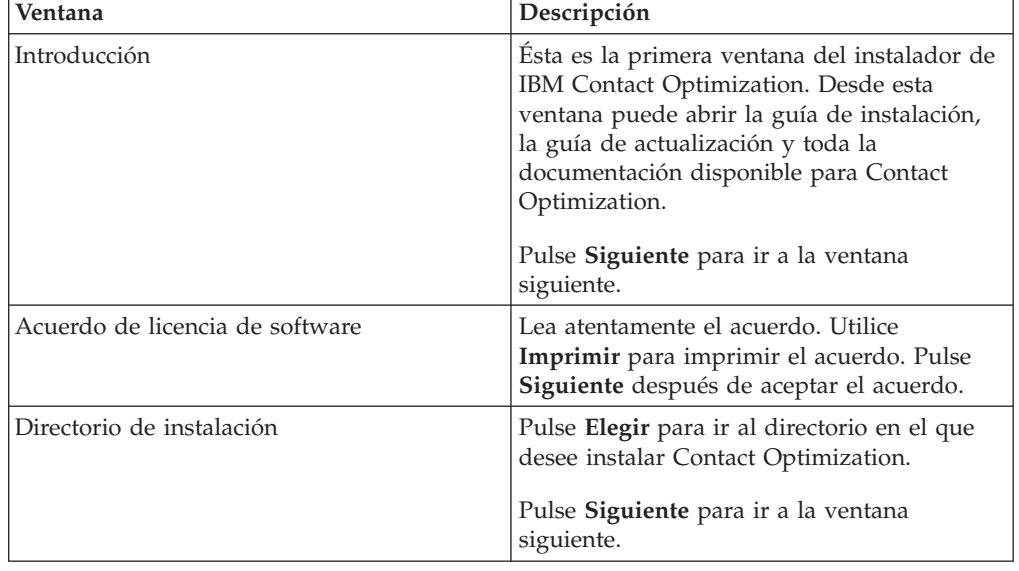

| Ventana                                                 | Descripción                                                                                                    |
|---------------------------------------------------------|----------------------------------------------------------------------------------------------------|
| Configuración de base de datos de<br>Campaign           | Seleccione una de las opciones siguientes<br>para configurar la base de datos de<br>Campaign:                                                                                                    |
|                                                         | · Configuración de base de datos<br>automática                                                                                                    |
|                                                         | · Configuración de base de datos manual                                                                                                    |
|                                                         | Si selecciona Configuración de base de<br>datos automática, seleccione Ejecutar script<br>SQL Unicode si las tablas del sistema están<br>configuradas para Unicode.                                                                                                    |
|                                                         | Pulse Siguiente para ir a la ventana<br>siguiente.                                                                                                    |
| Configuración de base de datos de<br>Campaign (Windows) | Seleccione el tipo de base de datos<br>adecuado.                                                                                                    |
|                                                         | Pulse Siguiente para ir a la ventana<br>siguiente.                                                                                                    |
| Conexión de base de datos de Campaign                   | Especifique los detalles siguientes para la<br>base de datos de Campaign:                                                                                                    |
|                                                         | Nombre de host de base de datos                                                                                                    |
|                                                         | Puerto de la base de datos                                                                                                    |
|                                                         | ID de sistema de base de datos (SID)                                                                                                    |
|                                                         | Nombre de usuario de la base de datos                                                                                                    |
|                                                         | Contraseña                                                                                                    |
|                                                         | <b>Importante:</b> Si los productos IBM EMM se<br>instalan en un entorno distribuido, deberá<br>utilizar el nombre de máquina en lugar de<br>una dirección IP en el URL de navegación<br>para todas las aplicaciones de la suite.<br>Además, si se encuentra en un entorno en<br>clúster y elige puertos predeterminados<br>distintos al 80 o el 443 para el despliegue,<br>también debe modificar el URL de<br>navegación eliminando el número de puerto<br>predeterminado. |
|                                                         | Pulse Siguiente para ir a la ventana<br>siguiente.                                                                                                    |
| Conexión JDBC                                           | Revise y confirme la conexión JDBC.                                                                                                    |
|                                                         | Pulse Siguiente para ir a la ventana<br>siguiente.                                                                                                    |

*Tabla 9. GUI del instalador de IBM Contact Optimization (continuación)*

| Ventana                                         | Descripción                                                                                                    |
|-------------------------------------------------|----------------------------------------------------------------------------------------------------|
| Valores de conexión de ContactOptimization      | Especifique los valores de conexión<br>siguientes:                                                                                               |
|                                                 | • Nombre de dominio de red                                                                                                    |
|                                                 | Nombre de host                                                                                                    |
|                                                 | • Número de puerto                                                                                                    |
|                                                 | Seleccione el recuadro de selección Utilizar<br>conexión segura, si es necesario.                                                                |
|                                                 | Pulse Siguiente para ir a la ventana<br>siguiente.                                                                                               |
| Valores de utilidades de<br>ContactOptimization | En el campo Ruta de clases del controlador<br>JDBC, especifique la ruta de clases del<br>controlador JDBC.                                       |
|                                                 | Pulse Siguiente para ir a la ventana<br>siguiente.                                                                                               |
| Resumen previo a la instalación                 | Revise y confirme los valores que haya<br>añadido durante el proceso de instalación.                                                             |
|                                                 | Pulse Instalar para iniciar la instalación de<br>Contact Optimization.                                                                           |
| Instalación finalizada                          | Utilice esta ventana para ver información<br>sobre las ubicaciones de los archivos de<br>registro que se hayan creado durante la<br>instalación. |
|                                                 | Pulse Terminado para salir del instalador de<br>IBM Contact Optimization y volver al<br>instalador de la suite de IBM EMM.                       |

*Tabla 9. GUI del instalador de IBM Contact Optimization (continuación)*

5. Siga las instrucciones del instalador de IBM EMM para finalizar la instalación de Contact Optimization. Utilice la información de la tabla siguiente para llevar a cabo las acciones pertinentes en cada ventana del instalador de IBM EMM:

*Tabla 10. GUI del instalador de IBM EMM*

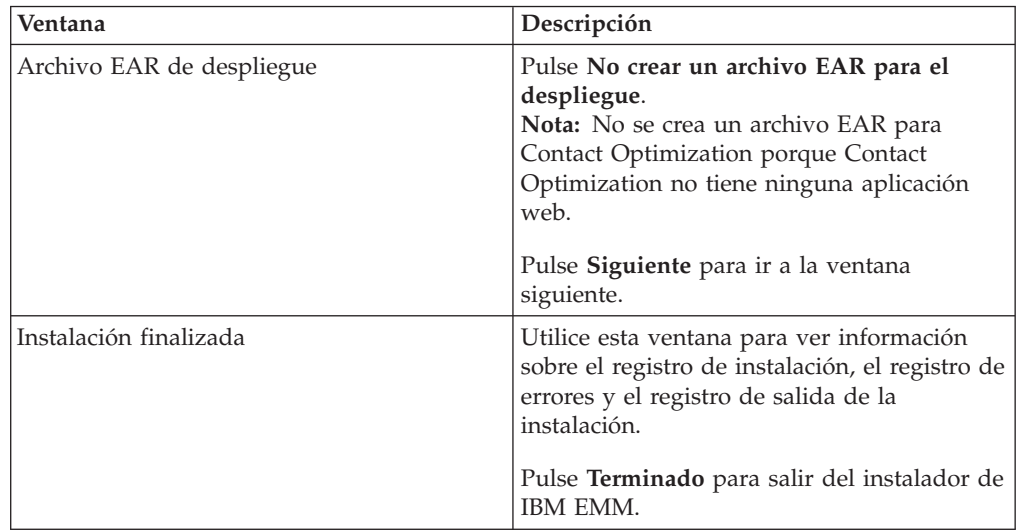

# <span id="page-20-0"></span>**Contact Optimization y archivos EAR y WAR**

Contact Optimization no tiene archivos EAR y WAR. Contact Optimization no tiene una aplicación web autónoma.

Todos los elementos de la interfaz gráfica de usuario de Contact Optimization se incluyen en la aplicación web Campaign. Durante la instalación, Contact Optimization debe registrarse en Marketing Platform para poder habilitar todas las características de Contact Optimization en Campaign.

# **Instalación de Contact Optimization utilizando la modalidad de consola**

La modalidad de consola permite instalar Contact Optimization con la ventana de la línea de comandos. Puede seleccionar varias opciones en la ventana de línea de comandos para realizar tareas como, por ejemplo, seleccionar los productos que se vayan a instalar, o seleccionar el directorio de inicio para la instalación.

### **Antes de empezar**

Antes de instalar Contact Optimization, asegúrese de haber configurado lo siguiente:

- v Un perfil de servidor de aplicaciones
- v Un esquema de base de datos

Para visualizar las pantallas del instalador correctamente en modalidad de consola, configure el software de terminal para dar soporte a la codificación de caracteres UTF-8. Otras codificaciones de caracteres, como ANSI, no representarán el texto correctamente y cierta información no se podrá leer.

# **Procedimiento**

- 1. Abra una ventana de línea de comandos y vaya al directorio donde haya guardado el instalador de IBM EMM y el instalador de Contact Optimization.
- 2. Realice una de las acciones siguientes para ejecutar el instalador de IBM EMM.
	- v Para Windows, especifique el comando siguiente:

*nombre\_completo\_instalador\_IBM\_EMM* **-i console**

Por ejemplo, **IBM\_EMM\_Installer\_9.1.1.0.exe -i console**

- Para UNIX, invoque el archivo *nombre completo instalador IBM EMM*.sh. Por ejemplo: **IBM\_EMM\_Installer\_9.1.1.0.sh**
- 3. Siga las instrucciones que aparecen en el indicador de línea de comandos. Utilice las directrices siguientes cuando tenga que seleccionar una opción en el indicador de línea de comandos:
	- v Las opciones predeterminadas se definen mediante el símbolo [X].
	- v Para seleccionar o borrar una opción, escriba el número que se haya definido para la opción y, a continuación, pulse Intro.

Por ejemplo, supongamos que en la lista siguiente se muestran los componentes que puede instalar:

- 1 [X] Marketing Platform
- 2 [X] Campaign
- 3 Contact Optimization
- 4 Distributed Marketing

Si desea instalar Distributed Marketing, y no desea instalar Campaign, especifique el comando siguiente: **2,4**

<span id="page-21-0"></span>A continuación, en la lista siguiente se mostrarán las opciones que haya seleccionado:

- 1 [X] Marketing Platform
- 2 Campaign
- 3 Contact Optimization
- 4 [X] Distributed Marketing

**Nota:** No borre la opción para Marketing Platform, a menos que ya lo haya instalado.

- 4. El instalador de IBM EMM inicia los Contact Optimizationinstaladores durante el proceso de instalación. Siga las instrucciones de la ventana del indicador de línea de comandos del instalador de Contact Optimization.
- 5. Tras introducir quit en la ventana del indicador de línea de comandos del instalador de Contact Optimization, la ventana se cierra. Siga las instrucciones de la ventana del indicador de línea de comandos del instalador de IBM EMM para finalizar la instalación de Contact Optimization.

**Nota:** Si se produce algún error durante la instalación, se genera un archivo de registro. Para ver el archivo de registro, deberá salir del instalador.

# **Instalación silenciosa de Contact Optimization**

Utilice la modalidad desatendida o silenciosa para instalar Contact Optimization varias veces.

#### **Antes de empezar**

Antes de instalar Contact Optimization, asegúrese de haber configurado los elementos siguientes:

- v Un perfil de servidor de aplicaciones
- Un esquema de base de datos

#### **Acerca de esta tarea**

Cuando se instalan Contact Optimization utilizando la modalidad silenciosa, se utilizan los archivos de respuestas para obtener la información que se necesita durante la instalación. Debe crear archivos de respuestas para poder realizar una instalación silenciosa del producto. Puede crear los archivos de respuestas mediante uno de los métodos siguientes:

- v Utilizando los archivos de respuestas de ejemplo como plantilla para crear sus propios archivos de respuestas. Los instaladores del producto incluyen archivos de respuestas de ejemplo, en un archivo comprimido denominado ResponseFiles. Para obtener más información sobre los archivos de respuestas, consulte ["Archivos de respuestas de ejemplo" en la página 19.](#page-22-0)
- v Ejecutando los instaladores de producto en la modalidad de GUI (Windows) o el sistema X Window (UNIX) o en la modalidad de consola, antes de instalar el producto en la modalidad silenciosa. Se crea un archivo de respuestas para el instalador de la suite IBM EMM, y se crean uno o más archivos de respuestas para el instalador del producto. Los archivos se crean en el directorio que especifique.

**Importante:** Por razones de seguridad, el instalador no guarda las contraseñas de base de datos en los archivos de respuestas. Cuando cree archivos de

<span id="page-22-0"></span>respuestas, deberá editar cada archivo de respuestas para especificar las contraseñas de la base de datos. Abra cada uno de los archivos de respuestas y busque PASSWORD para averiguar dónde debe editar el archivo de respuestas.

Cuando el instalador se ejecuta en la modalidad silenciosa, busca el archivo de respuestas en los directorios siguientes, secuencialmente:

- v En el directorio donde se guarda el instalador de IBM EMM.
- v En el directorio de inicio del usuario que instala el producto

Asegúrese de que todos los archivos de respuestas estén en el mismo directorio. Puede cambiar la ruta donde se leerán los archivos de respuestas añadiendo argumentos a la línea de comandos. Por ejemplo:

```
-DUNICA_REPLAY_READ_DIR="mi_ruta_dir" -f mi_ruta_dir/installer.properties
```
### **Procedimiento**

Para Windows, utilice el mandato siguiente:

v *nombre\_competo\_instalador\_IBM\_EMM* **-i silent** Por ejemplo: **IBM\_EMM\_Installer\_9.1.1.0\_win.exe -i silent**

Utilice el comando siguiente para Linux:

v *nombre\_competo\_instalador\_IBM\_EMM\_sistema\_operativo***.bin -i silent** Por ejemplo:

**IBM\_EMM\_Installer\_9.1.1\_linux.bin -i silent**

# **Archivos de respuestas de ejemplo**

Debe crear archivos de respuestas para poder configurar una instalación silenciosa de Contact Optimization. Puede utilizar los archivos de respuestas de ejemplo para crear sus propios archivos de respuestas. Los instaladores incluyen archivos de respuestas de ejemplo, en un archivo comprimido denominado ResponseFiles.

En la tabla siguiente se proporciona información sobre los archivos de respuestas de ejemplo:

| Archivo de respuesta de ejemplo                                                                         | Descripción                                                                        |
|----------------------------------------------------------------------------------------------------|------------------------------------------------------------------------------------|
| installer.properties                                                                                    | El archivo de respuestas de ejemplo del<br>instalador maestro de IBM EMM.          |
| installer <i>iniciales</i> del producto y<br>versión del producto.properties                            | El archivo de respuestas de ejemplo del<br>instalador de Contact Optimization.     |
|                                                                                                    | Por ejemplo,<br>installer ucn.n.n.n.properties es el                               |
|                                                                                                    | archivo de respuestas del instalador de<br>Campaign, donde n.n.n.n es el número de |
|                                                                                                    | versión.                                                                           |
| installer iniciales del paquete de<br>informes, iniciales de producto y número<br>de versión.properties | El archivo de respuestas de ejemplo para el<br>instalador del paquete de informes. |
|                                                                                                    | Por ejemplo, installer urpc.properties es                                          |
|                                                                                                    | el archivo de respuestas del instalador del<br>paquete de informes de Campaign.    |

*Tabla 11. Descripción de los archivos de respuestas de ejemplo*

# <span id="page-24-0"></span>**Capítulo 4. Configurar Contact Optimization**

Contact Optimization no tiene una aplicación web autónoma. Configure Contact Optimization después de instalar, configurar, desplegar y verificar su instalación de Campaign.

# **Creación y cumplimentación manual de las tablas del sistema de Contact Optimization**

Durante la instalación, el instalador de Contact Optimization accede a las tablas del sistema de Campaign para crear las tablas del sistema de Contact Optimization automáticamente. Si las tablas del sistema no se crean automáticamente, debe ejecutar los scripts SQL de Contact Optimization respecto a la base de datos apropiada para crear y completar las tablas del sistema de Contact Optimization manualmente.

### **Acerca de esta tarea**

Realice los pasos siguientes para crear y completar las tablas del sistema de Contact Optimization manualmente:

### **Procedimiento**

1. Para crear y completar las tablas del sistema de Contact Optimization, ejecute los scripts SQL respecto a la base de datos o el esquema que aloja las tablas del sistema de Campaign.

Los scripts SQL se encuentran en el directorio ddl de la instalación de Contact Optimization.

2. Si las tablas del sistema de Campaign están configuradas para Unicode, utilice el script correspondiente que se encuentra en el directorio ddl/unicode de la instalación de Contact Optimization.

Utilice la información de la tabla siguiente para ejecutar el script adecuado respecto a la base de datos para crear las tablas del sistema de Contact Optimization manualmente:

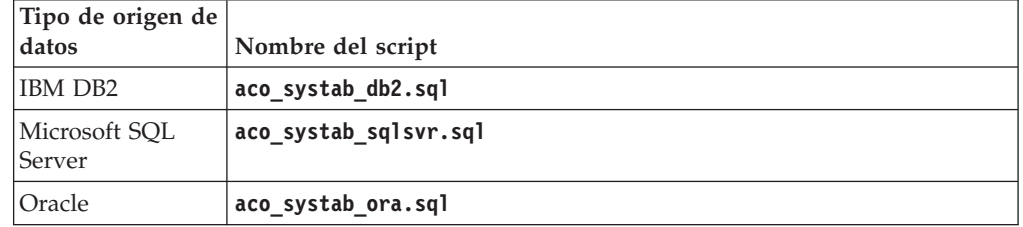

*Tabla 12. Scripts para crear las tablas del sistema de optimización de contactos*.

Sólo hay un script para completar las tablas de Contact Optimization, **aco\_populate\_tables.sql**. No hay ningún script equivalente para Unicode para el script **aco\_populate\_tables.sql** que se utiliza para completar las tablas.

# <span id="page-25-0"></span>**Registro manual de Contact Optimization**

Registre Contact Optimization en Marketing Platform para importar elementos de menú y establecer las propiedades de configuración. Si el instalador de Contact Optimization no puede acceder a las tablas del sistema de Marketing Platform durante el proceso de instalación, deberá ejecutar la utilidad **configTool** para registrar Contact Optimization manualmente.

### **Acerca de esta tarea**

Debe ejecutar la utilidad **configTool** tantas veces como número de archivos haya. La utilidad **configTool** se encuentra en el directorio tools/bin de la instalación de Marketing Platform.

Utilice los mandatos de ejemplo siguientes como directrices para registrar Contact Optimization manualmente:

- v **configTool -i -p "Affinium|suite|uiNavigation|mainMenu|Campaign" -f "***ruta\_completa\_directorio\_instalación\_Optimize***\conf\ optimize\_navigation.xml"**
- v **configTool -v -i -o -p "Affinium|Campaign|about|components" -f "***ruta\_completa\_directorio\_instalación\_Optimize***\conf\ optimize\_subcomponent\_version.xml"**

Todas las propiedades de configuración de Contact Optimization se incluyen con Campaign, de forma que no es necesario que registre las propiedades de configuración.

# **Establecimiento manual de las propiedades de configuración de Contact Optimization**

Establezca las propiedades de configuración del escucha de Contact Optimization. Puede establecer el nombre y el puerto del servidor host para la instalación de Contact Optimization. Puede configurar Contact Optimization para que se conecte al servidor de Marketing Platform mediante SSL.

### **Acerca de esta tarea**

Si el instalador de Contact Optimization no puede acceder a las tablas del sistema de Marketing Platform durante el proceso de instalación, aparece un mensaje de error en el instalador. El proceso de instalación continúa, pero vaya a **Configuración** > **Configuración** para establecer las propiedades de configuración de Contact Optimization manualmente.

Si fuera necesario, establezca las propiedades de configuración siguientes en la categoría Contact Optimization**Campaña** > **unicaACOListener** manualmente:

- serverHost
- serverPort
- v **useSSL**

# **Configuración de la herramienta ACOOptAdmin**

Configure la herramienta **ACOOptAdmin** para poder ejecutar sesiones de Contact Optimization desde la línea de mandatos.

# <span id="page-26-0"></span>**Acerca de esta tarea**

Realice los pasos siguientes para configurar la herramienta **ACOOptAdmin**:

### **Procedimiento**

- 1. Abra el archivo ACOOptAdmin.sh (UNIX) o ACOOptAdmin (Windows). El archivo se encuentra en el directorio bin del directorio de instalación de Contact Optimization.
- 2. Edite JAVA HOME para sustituir [Change Me] por la ruta al directorio Java utilizado por el servidor de aplicaciones web.
- 3. Guarde y cierre el archivo.
- 4. Añada o edite la variable **JAVA\_OPTIONS** en el script de inicio del servidor de aplicaciones web. Añada las opciones siguientes para configurar la herramienta **ACOOptAdmin** en el entorno SSL para Windows y UNIX:
	- v **-Djavax.net.ssl.keyStoreType=***valor\_tipo\_almacén\_claves*
	- v **-Djavax.net.ssl.keyStore=***<valor\_almacén\_claves>*
	- v **-Djavax.net.ssl.keyStorePassword=***<valor\_contraseña\_almacén\_claves>*
	- v **-Djavax.net.ssl.trustStore=***<valor\_almacén\_confianza>*
	- v **-Djavax.net.ssl.trustStorePassword=***<valor\_contraseña\_almacén\_confianza>*

# **Configuración de Contact Optimization para usuarios chinos, japoneses o coreanos**

Modifique el archivo ACOserver de Contact Optimization para poder utilizar Contact Optimization con nombres de usuario que contengan caracteres chinos, japoneses o coreanos.

# **Acerca de esta tarea**

Realice los pasos siguientes para configurar Contact Optimization para usuarios chinos, japoneses o coreanos:

# **Procedimiento**

- 1. Abra el archivo del servidor de Contact Optimization. El archivo ACOserver se encuentra en el directorio bin del directorio de instalación de Contact Optimization.
- 2. Elimine el comentario para establecer la variable de entorno **UNICA\_ACSYSENCODING** igual a UTF-8.

Para **Windows**: quite la serie de caracteres @rem que aparece delante de la línea siguiente en ACOserver.bat:

@rem set UNICA\_ACSYSENCODING=UTF-8

Para **UNIX**: quite el carácter # que aparece delante de las líneas siguientes en ACOserver.sh:

#UNICA\_ACSYSENCODING=UTF-8 #export UNICA\_ACSYSENCODING

- 3. Guarde y cierre el archivo.
- 4. Reinicie el servidor Contact Optimization en la nueva ventana de la consola, si ya éste ya está en ejecución.

# <span id="page-27-0"></span>**Inicio del servidor de Contact Optimization**

Para utilizar Contact Optimization, debe iniciar el servidor de Contact Optimization. Ejecute el script **ACOserver** para iniciar el servidor de Contact Optimization.

### **Acerca de esta tarea**

Realice los pasos siguientes para iniciar el servidor de Contact Optimization:

### **Procedimiento**

- 1. Para iniciar el servidor de Contact Optimization ejecute el script **ACOserver**. El script **ACOserver** se encuentra en el directorio bin de la instalación de Contact Optimization. Utilice los mandatos siguientes para ejecutar el script **ACOserver**:
	- v En Windows: **ACOServer.bat start**
	- v En UNIX: **./ACOServer.sh start**
- 2. Para verificar que el proceso **ACOserver** está en ejecución, utilice el Gestor de tareas de Windows, o el mandato **ps -ef | grep unica\_aolsnr** en sistemas UNIX.

# **Correlación de tablas de Contact Optimization**

Puede intercambiar datos entre Contact Optimization y Campaign mediante la correlación de las tablas del sistema, tablas del historial de contactos y tablas de pertenencia de segmentos de Contact Optimization a las tablas de Campaign.

#### **Acerca de esta tarea**

**Nota:** La correlación de las tablas del sistema de pertenencia de segmentos en Campaign para su uso con segmentos estratégicos es opcional. Correlacione la tabla del sistema de pertenencia de segmentos para una audiencia sólo si utiliza la audiencia con diagramas de flujo o sesiones de Contact Optimization que utilicen segmentos estratégicos.

Para obtener más información sobre cómo correlacionar las tablas del sistema en Campaign, consulte la publicación *IBM Campaign Administrator's Guide*.

Realice los pasos siguientes para correlacionar tablas de Contact Optimization:

#### **Procedimiento**

- 1. Correlaciones todas las tablas del sistema.
- 2. Correlacione todas las tablas de historial de contactos.

Confirme que cada uno de los niveles de audiencia de su configuración de Campaign tenga una tabla de historial de contactos. Debe correlacionar cada una de las tablas de historial de contactos. Para obtener más información sobre las tablas de historial de contactos adicionales, consulte la publicación *IBM Campaign Administrator's Guide*.

3. Opcional: Para cada audiencia que utilice en sesiones de Contact Optimization que utilicen segmentos estratégicos, correlacione la tabla del sistema de pertenencia de segmentos para la audiencia con la tabla de base de datos que define los miembros de segmento.

**Requisitos cuando utilice segmentos estratégicos**:

<span id="page-28-0"></span>Si tiene previsto utilizar segmentos estratégicos, asegúrese de que haya una tabla de pertenencia de segmentos para cada uno de los niveles de audiencia en la configuración de Campaign. Debe correlacionar cada tabla de pertenencia de segmentos.

Cree dos índices en las tablas de pertenencia de segmentos de audiencia. Cree el primer índice en SegmentID y cree el segundo en las columnas de nivel de audiencia. La tabla UA\_SegMembership se envía con un índice en CustomerID y en SegmentID.

Para obtener más información sobre las tablas del sistema y los segmentos estratégicos, consulte la publicación *IBM Campaign Administrator's Guide*.

# **Referencia de correlación de tablas del sistema de Contact Optimization**

Para integrar Contact Optimization con Campaign, correlacione todas las tablas del sistema de Contact Optimization a las tablas de Campaign.

Puede intercambiar datos entre Contact Optimization y Campaign mediante la correlación de las tablas de Contact Optimization en Campaign. Correlacione todas las tablas del sistema, tablas del historial de contactos y tablas de pertenencia de segmentos de Contact Optimization a las tablas de Campaign.

Utilice la tabla siguiente para obtener información sobre las tablas del sistema de Contact Optimization y las tablas de base de datos correspondientes:

| Tabla del sistema de Contact Optimization                    | Tabla de base de datos |
|--------------------------------------------------------------|------------------------|
| Tabla de sesiones de Optimize                                | UACO_OptSession        |
| Tabla de procesos Optimización                               | UACO_OptimizeProcess   |
| Tabla de historial de ejecución de Optimize                  | UACO_SesnRunHist       |
| Tabla de segmentos de sesión de Optimize                     | UACO_SesnSegment       |
| Tabla de segmentos de oferta de Optimize                     | UACO_OfferSeg          |
| Tabla de ofertas de sesión de Optimize                       | UACO_SesnOffer         |
| Tabla de reglas de Optimize                                  | UACO_Rule              |
| Tabla de reglas de excepción de Optimize                     | UACO_RException        |
| Tabla de restricciones de reglas de excepción<br>de Optimize | UACO_RExConstraint     |
| Tabla de restricciones de reglas de Optimize                 | UACO_RConstraint       |
| Tabla de lista de ofertas de reglas de<br>Optimize           | <b>UACO ROfferList</b> |
| Tabla de ofertas de reglas de Optimize                       | <b>UACO ROffer</b>     |
| Tabla de segmentos de regla de Optimize                      | UACO_RSegment          |
| Tabla base de contactos propuestos de<br>Optimize            | UACO_PCTBase           |
| Tabla base de atributos propuestos de<br>Optimize            | UACO_POABase           |
| Tabla base de contactos optimizados de<br>Optimize           | UACO_OCTBase           |

*Tabla 13. Correlación de tablas del sistema de Contact Optimization*

# <span id="page-29-0"></span>**Referencia de correlación de tablas del historial de contactos de Contact Optimization**

Para integrar Contact Optimization con Campaign, correlacione todas las tablas del historial de contactos de Contact Optimization a las tablas de Campaign.

Utilice la tabla siguiente para obtener información sobre las tablas del historial de contactos de Contact Optimization y las tablas de base de datos correspondientes:

*Tabla 14. Correlación de tablas de historial de contactos de Contact Optimization*

| Tabla de historial de contactos                                              | Tabla de base de datos |
|------------------------------------------------------------------------------|------------------------|
| Tabla de historial de contactos del cliente                                  | UA_ContactHistory      |
| Tabla de historial de contactos detallada del   UA DtlContactHist<br>cliente |                        |

Los nombres de las tablas de nivel de audiencia adicionales son exclusivos respecto a su configuración de Contact Optimization.

# **Verificación de la instalación de Contact Optimization**

Si Contact Optimization se ha instalado correctamente, deberá poder utilizar el proceso Optimize en Campaign, cuando cree los diagramas de proceso por lotes de Campaign. Para verificarlo, inicie sesión en IBM EMM y confirme que puede acceder a **Campaña** > **Optimizaciones de contactos**.

#### **Antes de empezar**

**Nota:** Antes de verificar que Contact Optimization se haya instalado o actualizado correctamente, asegúrese de que la propiedad **Affinium|Campaign|acoInstalled** se haya establecido en true. Si **Affinium|Campaign|acoInstalled** se ha establecido en false, recibirá un mensaje de error que indica que Contact Optimization no está instalado.

### **Acerca de esta tarea**

Tras correlacionar las tablas de Contact Optimization con las tablas de Campaign, puede que tenga que finalizar la sesión, e iniciarla en la consola de IBM EMM para que se muestre **Campaign** > **Optimizaciones de contactos**.

Realice los pasos siguientes siguientes para verificar la instalación de Contact Optimization:

### **Procedimiento**

- 1. Inicie la sesión en la consola de IBM EMM.
- 2. Seleccione **Optimizaciones de contactos** en el menú. Aparece la página Todas las sesiones de optimización de contactos. Verifique que puede ver y gestionar las sesiones de Contact Optimization.

# <span id="page-30-0"></span>**Capítulo 5. Configuración de varias particiones para Contact Optimization**

En la familia de productos de Campaign, las particiones proporcionan una manera de proteger los datos que están asociados a distintos grupos de usuarios. Al configurar Campaign o una aplicación IBM EMM relacionada para que funcione con varias particiones, los usuarios pueden ver cada partición como una instancia individual de la aplicación. No hay ninguna indicación de que existan otras particiones en el mismo sistema.

# **Cómo funcionan varias particiones**

Para las aplicaciones de IBM EMM que funcionen con Campaign, puede configurar la aplicación en particiones en las que haya configurado una instancia de Campaign. Los usuarios de la aplicación en cada partición pueden acceder a las funciones de Contact Optimization y a las tablas de cliente que se hayan configurado para Contact Optimization en la misma partición.

### **Ventajas de las particiones**

Disponer de varias particiones resulta útil para configurar una seguridad fuerte entre grupos de usuarios, ya que cada partición tiene su propio conjunto de tablas del sistema de Contact Optimization. Cuando los grupos de usuarios deban compartir datos, no se podrán utilizar varias particiones.

Cada partición tiene su propio conjunto de valores de configuración, y Contact Optimization se puede personalizar para cada grupo de usuarios. No obstante, todas las particiones comparten los mismos binarios de instalación. Con los mismos binarios para todas las particiones, puede minimizar los esfuerzos de instalación y actualización de varias particiones.

### **Asignación de usuarios de las particiones**

El acceso a las particiones se gestiona mediante la pertenencia a grupos de Marketing Platform.

Con la excepción del superusuario de la partición (platform\_admin), cada usuario de IBM puede pertenecer a una partición. Un usuario que requiere acceso a varias particiones deberá tener una cuenta de usuario de IBM diferente para cada partición.

Si sólo hay una partición de Contact Optimization, no se deben asignar los usuarios explícitamente a dicha partición para poder acceder a Contact Optimization.

### **Acceso a datos de la partición**

En una configuración de varias particiones, las particiones tienen las características de seguridad siguientes:

v Un usuario no puede acceder a una partición si no es miembro de un grupo que se haya asignado a una partición.

- <span id="page-31-0"></span>v Un usuario de una partición no puede visualizar ni cambiar datos de otra partición.
- v Los usuarios no pueden navegar por el sistema de archivos de Contact Optimization por encima del directorio raíz de su partición, desde los cuadros de diálogo del navegador, en Contact Optimization. Por ejemplo, si existen dos particiones, denominadas partition1 y partition2, y el usuario pertenece al grupo que esté asociado a partition1, éste no podrá navegar por la estructura de directorios de partition2 desde un cuadro de diálogo.

# **Configurar varias particiones para Contact Optimization**

Utilizar varias particiones en Contact Optimization de forma que distintos grupos de usuarios tengan acceso a distintos conjuntos de Contact Optimization y datos de Campaign.

### **Acerca de esta tarea**

La instalación de Contact Optimization crea una partición predeterminada, partition1, en el directorio ContactOptimization/partitions de la instalación de Contact Optimization. Puede crear particiones adicionales en el mismo directorio.

**Nota:** Guarde una copia limpia del directorio partition1 original como copia de seguridad.

Si configura Contact Optimization para utilizar varias particiones, debe configurar también Campaign para utilizar varias particiones. Los nombres de las particiones que cree para Contact Optimization deben coincidir exactamente con los nombres de las particiones correspondientes que se creen para Campaign.

Realice los pasos siguientes para configurar varias particiones para Contact Optimization:

# **Procedimiento**

- 1. Cree sus particiones de Campaign.
- 2. Cree un directorio para cada partición que haya creado en Campaign en el directorio partitions de su instalación de Contact Optimization.

Por ejemplo, si ha creado partition2 en Campaign, debe crear el directorio ContactOptimization/partitions/partition2.

3. Copie el contenido del directorio ContactOptimization/partitions/partition1, junto con todos sus directorios (vacías), en el directorio que ha creado para la nueva partición.

Por ejemplo, copie el contenido en el directorio partition1 del directorio ContactOptimization/partitions/partition2.

- 4. Si algún subdirectorio del directorio que se acaba de crear no está vacío, suprima todos los archivos de los subdirectorios.
- 5. Ejecute los scripts SQL para crear y completar las tablas del sistema de Contact Optimization en la base de datos que se configura para la nueva partición. Para obtener más información sobre cómo ejecutar los scripts SQL, consulte ["Creación y cumplimentación manual de las tablas del sistema de Contact](#page-24-0) [Optimization" en la página 21.](#page-24-0)
- 6. Repita los pasos del 2 al 5 para cada partición que deba crear. Utilice el directorio que ha creado más recientemente como punto de partida.

### **Resultados**

**Nota:** De forma predeterminada, las particiones se instalan en el directorio ContactOptimization/partitions. Puede modificar el directorio predeterminado de Contact Optimization, o puede modificar el directorio que especifica las particiones.

# <span id="page-32-0"></span>**Configuración de ACOServer para varias particiones**

Si lo desea, puede modificar la ubicación predeterminada de las particiones mediante el script **ACOServer**. Para varias particiones, debe asegurarse de que Contact Optimization apunte al directorio de particiones correcto.

#### **Acerca de esta tarea**

Al instalar Contact Optimization se crea un directorio de particiones predeterminado en el directorio que se especifica mediante *OPTIMIZE\_HOME*. Este directorio predeterminado para las particiones contiene una partición, partition1. Aunque cree otras particiones para su configuración de Contact Optimization, puede modificar la ubicación predeterminada para todas las particiones.

Para modificar el directorio de inicio de las particiones, puede establecer opcionalmente la variable de entorno **OPTIMIZE\_PARTITION\_HOME** en el archivo de servidor de Contact Optimization. La variable **OPTIMIZE PARTITION HOME** define la ubicación raíz de las particiones. Si establece la variable **OPTIMIZE\_PARTITION\_HOME**, ésta altera temporalmente el valor predeterminado.

Establezca la variable de entorno **OPTIMIZE\_PARTITION\_HOME** en el archivo del servidor de Contact Optimization mediante uno de los métodos siguientes:

### **Procedimiento**

1. Para Windows: establezca la variable de entorno **OPTIMIZE\_PARTITION\_HOME** añadiendo las líneas siguientes al archivo ACOServer.bat:

set OPTIMIZE PARTITION HOME=C:\partitions echo Using OPTIMIZE PARTITION HOME: %OPTIMIZE PARTITION HOME%

2. Para UNIX: establezca la variable de entorno **OPTIMIZE\_PARTITION\_HOME** añadiendo las líneas siguientes al archivo ACOServer.sh:

OPTIMIZE PARTITION HOME = /root dir/work/partitions export OPTIMIZE PARTITION HOME echo "Using OPTIMIZE PARTITION HOME:" \$OPTIMIZE\_PARTITION\_HOME

# <span id="page-34-0"></span>**Capítulo 6. Desinstalación de Contact Optimization**

Ejecute los desinstaladores de Contact Optimization para desinstalar Contact Optimization. Cuando ejecute los desinstaladores de Contact Optimization, se eliminarán los archivos que se hayan creado durante el proceso de instalación. Se eliminan del sistema los archivos que contienen, por ejemplo, la información de registro del instalador y los datos de usuario.

### **Acerca de esta tarea**

Al instalar productos IBM EMM, se incluye un desinstalador en el directorio Uninstall\_*Producto*, donde *Producto* es el nombre del producto IBM . En Windows, también se añade una entrada a la lista **Agregar o quitar programas** del Panel de control.

Si elimina manualmente los archivos del directorio de instalación en lugar de ejecutar el desinstalador, el resultado podría ser una instalación incompleta si posteriormente vuelve a instalar un producto IBM en la misma ubicación. Después de desinstalar un producto, su base de datos no se elimina. El desinstalador solamente elimina los archivos predeterminado que se hayan creado durante la instalación. No se eliminará ningún archivo que se haya creado o generado tras la instalación.

**Nota:** En UNIX, la misma cuenta de usuario que ha instalado Contact Optimization debe ejecutar el desinstalador.

### **Procedimiento**

- 1. Detenga el escucha de Contact Optimization.
- 2. Para eliminar las tablas de Contact Optimization de la base de datos de la base de datos de la tabla del sistema, ejecute el script **aco\_systab\_drop.sql** en el directorio ddl, bajo la instalación de Contact Optimization. Si el directorio ddl existe en el directorio de instalación del producto, ejecute los scripts que se proporcionan en el directorio ddl para descartar las tablas de la base de datos de tabla del sistema.
- 3. Complete uno de los pasos siguientes para desinstalar Contact Optimization:
	- v Efectúe una doble pulsación en el desinstalador de Contact Optimization que existe en el directorio Uninstall\_*Producto*. El desinstalador se ejecuta en la modalidad en la que hayan instalado Contact Optimization.
	- v En una ventana de línea de mandatos, vaya al directorio donde exista el desinstalador, y ejecute el mandato siguiente para desinstalar Contact Optimization utilizando la modalidad de consola:

#### **Uninstall***\_Producto* **-i console**

v En una ventana de línea de mandatos, vaya al directorio donde exista el desinstalador, y ejecute el mandato siguiente para desinstalar Contact Optimization utilizando la modalidad silenciosa:

#### **Uninstall***\_Producto* **-i silent**

Cuando se desinstala Contact Optimization utilizando la modalidad silenciosa, el proceso de desinstalación no presenta ningún diálogo a modo de interacción con el usuario.

**Nota:** Si no especifica una opción para desinstalar Contact Optimization, el desinstalador de Contact Optimization se ejecuta en la modalidad en la que se hayan instalado Contact Optimization.

# <span id="page-36-0"></span>**Capítulo 7. configTool**

Las propiedades y los valores de la página Configuración se almacenan en las tablas del sistema. Puede usar la utilidad configTool para importar y exportar valores de configuración a y desde las tablas del sistema.

# **Cuándo utilizar configTool**

Puede usar configTool para los siguientes fines:

- v Para importar plantillas de partición y de origen de datos que se suministran con Campaign, que puede modificar y duplicar mediante la página Configuración.
- v Para registrar (importar las propiedades de configuración para) los productos IBM EMM, si el instalador del producto no es capaz de añadir las propiedades a la base de datos automáticamente.
- v Para exportar una versión XML de los valores de configuración para la copia de seguridad, o para importar a una instalación diferente de IBM EMM.
- v Para suprimir las categorías que no tengan el enlace **Suprimir categoría**. Puede hacer esto utilizando configTool para exportar su configuración, y después suprimir manualmente el XML que crea la categoría, y utilizar configTool para importar el XML editado.

**Importante:** Esta utilidad modifica las tablas usm\_configuration y usm\_configuration\_values de la base de datos de la tabla del sistema de Marketing Platform, que contiene las propiedades de configuración y sus valores. Para obtener los mejores resultados, cree una copia de estas tablas, o exporte sus configuraciones existentes utilizando configTool y una copia de seguridad del archivo resultante, de forma que pueda restaurar su configuración si comete un error al utilizar configTool para la importación.

# **Sintaxis**

```
configTool -d -p "ruta_elemento" [-o]
configTool -i -p "ruta_elemento_padre" -f archivo_importación [-o]
configTool -x -p "ruta_elemento" -f archivo_exportación
configTool -vp -p "ruta_elemento" -f archivo_importación [-d]
configTool -r nombre_producto -f archivo_registro [-o] configTool -u
nombre_producto
```
### **Mandatos**

#### **-d -p "***ruta\_elemento***" [o]**

Suprima las propiedades de la configuración y sus valores, especificando una ruta en la jerarquía de la propiedad de la configuración.

La ruta del elemento debe utilizar los nombres internos de las categorías y propiedades. Puede obtenerlos accediendo a la página Configuración,

seleccionando la categoría o propiedad que desee, y mirando la ruta que aparece entre paréntesis en el panel derecho. Delimite una ruta en la jerarquía de propiedades de configuración mediante el carácter |, y coloque la ruta entre comillas dobles.

Tenga en cuenta lo siguiente.

- v Mediante este mandato sólo se pueden suprimir las categorías y propiedades que hay dentro de una aplicación, no aplicaciones completas. Utilice el mandato -u para anular el registro de una aplicación completa.
- v Para suprimir las categorías que no tengan el enlace **Suprimir categoría** de la página Configuración, utilice la opción -o.

Cuando se utiliza -d con el mandato -vp, configTool suprime los nodos hijo que haya en la ruta que especifique, si estos nodos no están incluidos en el archivo XML que especifique.

#### **-i -p "***ruta\_elemento\_padre***" -f** *archivo\_importación* **[o]**

Permite importar las propiedades de configuración y sus valores desde un archivo XML especificado.

Para poder importar, especifique una ruta al elemento padre bajo el cual desee importar las categorías. La utilidad configTool importa las propiedades bajo la categoría que haya especificado en la ruta.

Puede añadir categorías en cualquier nivel inferior al nivel más alto, pero no en el mismo nivel que la categoría superior.

La ruta del elemento padre debe utilizar los nombres internos de las categorías y propiedades. Puede obtenerlos accediendo a la página Configuración, seleccionando la categoría o propiedad necesaria, y mirando la ruta que aparece entre paréntesis en el panel derecho. Delimite una ruta en la jerarquía de propiedades de configuración mediante el carácter |, y coloque la ruta entre comillas dobles.

Puede especificar la ubicación de un archivo de importación relativo al directorio tools/bin, o puede especificar una ruta de directorio completa. Si especifica una ruta relativa, o no especifica ninguna ruta, configTool busca primero el archivo relativo al directorio tools/bin.

De forma predeterminada, este mandato no sobrescribe una categoría existente, pero puede utilizar la opción -o para forzar que se sobrescriba.

#### **-x -p "***ruta\_elemento***" -f** *archivo\_exportación*

Permite exportar las propiedades de configuración y sus ajustes a un archivo XML con un nombre especificado.

Puede exportar todas las propiedades de configuración o limitar la exportación a una categoría concreta, especificando una ruta en la jerarquía de la propiedad de la configuración.

La ruta del elemento debe utilizar los nombres internos de las categorías y propiedades, que puede obtener accediendo a la página Configuración, seleccionando la categoría o propiedad que desee, y mirando la ruta que aparece entre paréntesis en el panel derecho. Delimite una ruta en la jerarquía de propiedades de configuración mediante el carácter |, y coloque la ruta entre comillas dobles.

Puede especificar la ubicación de un archivo de importación relativa al directorio actual, o puede especificar una ruta de directorio completa. Si la especificación de archivo no contiene un separador (/ en UNIX, / o \ en Windows), configTool graba el archivo en el directorio tools/bin, bajo la instalación de Marketing Platform. Si no proporciona la extensión xml, configTool la añade.

#### **-vp -p "***ruta\_elemento***" -f** *archivo\_importación* **[-d]**

Este mandato se utiliza, principalmente, en las actualizaciones manuales, para importar las propiedades de la configuración. Si ha aplicado un fixpack que contiene una propiedad de configuración nueva y, a continuación, lleva a cabo la actualización, la importación de un archivo de configuración como parte de un proceso de actualización manual puede alterar temporalmente los valores que se hayan establecido en el momento en que se haya aplicado el fixpack. El mandato -vp garantiza que la importación no altere temporalmente los valores de configuración establecidos anteriormente.

**Importante:** Después de usar la utilidad configTool con la opción -vp, deberá reiniciar el servidor de aplicaciones web en el que haya desplegado Marketing Platform, para que se apliquen los cambios efectuados.

Cuando se utiliza -d con el mandato -vp, configTool suprime los nodos hijo que haya en la ruta que especifique, si estos nodos no están incluidos en el archivo XML que especifique.

#### **-r** *nombre\_producto* **-f** *archivo\_registro*

Permite registrar la aplicación. La ubicación del archivo de registro puede ser relativa al directorio tools/bin, o puede ser una ruta completa. De forma predeterminada, este mandato no sobrescribe una configuración existente, pero puede utilizar la opción -o para forzar que se sobrescriba. El parámetro *nombre\_producto* debe ser uno de los nombres que figuran en la lista anterior.

Tenga en cuenta lo siguiente.

v Cuando utilice el mandato -r, el archivo de registro deberá tener <application> como el primer código en el XML.

Con el producto pueden proporcionarse otros archivos que puede utilizar para insertar las propiedades de configuración en la base de datos de Marketing Platform. Para estos archivos, utilice el mandato -i. Sólo el archivo que tenga el código <application> como primer código se podrá utilizar con el mandato -r.

- El archivo de registro de Marketing Platform se denomina Manager config.xml, y el primer código es <Suite>. Para registrar este archivo en una instalación nueva, use la utilidad populateDb , o vuelva a ejecutar el instalador de Marketing Platform, tal como se describe en la publicación *IBM Marketing Platform Installation Guide*.
- v Después de la instalación inicial, para volver a registrar productos distintos de Marketing Platform, utilice configTool con los mandatos -r y -o para sobrescribir las propiedades existentes.

La utilidad configTool utiliza los nombres de producto como parámetros con los mandatos que registran y anulan registros de productos. Con el release 8.5.0 de

IBM EMM, muchos nombres de producto han cambiado. No obstante, los nombres que configTool reconoce, no han cambiado. A continuación figuran los nombres de producto válidos que se pueden usar con configTool, junto con los nombres actuales de los productos.

| Nombre del producto                                                   | Nombre utilizado en configTool |
|-----------------------------------------------------------------------|--------------------------------|
| Marketing Platform                                                    | Manager                        |
| Campaign                                                              | Campaign                       |
| Distributed Marketing                                                 | Collaborate                    |
| eMessage                                                              | emessage                       |
| Interact                                                              | interact                       |
| Contact Optimization                                                  | Optimize                       |
| <b>Marketing Operations</b>                                           | Plan                           |
| CustomerInsight                                                       | Insight                        |
| Digital Analytics for On Premises                                     | NetInsight                     |
| <b>Opportunity Detect</b>                                             | Detect                         |
| Leads                                                                 | Leads                          |
| IBM SPSS Modeler Advantage Enterprise<br>Marketing Management Edition | <b>SPSS</b>                    |
| Digital Analytics                                                     | Coremetrics                    |

*Tabla 15. Nombres de producto para el registro y la anulación del registro de configTool*

#### **-u** *nombre\_producto*

Permite registrar una aplicación que se especificado mediante *nombre\_producto*. No es necesario que incluya una ruta para la categoría del producto; es suficiente con el nombre de producto, y éste es necesario. Este proceso elimina todas las propiedades y los valores de configuración del producto.

### **Opciones**

#### **-o**

Cuando se utiliza con -i o con -r, se sobrescribe el registro de una categoría o un producto existente (nodo).

Cuando se utiliza con -d, puede suprimir una categoría (nodo) que no tenga el enlace **Suprimir categoría** en la página Configuración.

#### **Ejemplos**

v Importar valores de configuración de un archivo denominado Product config.xml en el directorio conf, bajo la instalación de Marketing Platform.

configTool -i -p "Affinium" -f Product\_config.xml

v Importar una de las plantillas de origen de datos de Campaign proporcionadas en la partición predeterminada de Campaign, partition1. En el ejemplo se presupone que ha colocado la plantilla de origen de datos Oracle, OracleTemplate.xml, en el directorio tools/bin, bajo la instalación de Marketing Platform.

configTool -i -p "Affinium|Campaign|particiones|partition1|dataSources" -f OracleTemplate.xml

v Exportar todos los valores de configuración a un archivo denominado myConfig.xml, en el directorio D:\backups.

configTool -x -f D:\backups\myConfig.xml

v Exportar una partición de Campaign existente (completa, con entradas de origen de datos), guardarla en un archivo denominado partitionTemplate.xml, y almacenarla en el directorio tools/bin predeterminado, bajo la instalación de Marketing Platform.

configTool -x -p "Affinium|Campaign|particiones|partition1" -f partitionTemplate.xml

v Registrar manualmente una aplicación denominada nombre\_producto, utilizando un archivo denominado app\_config.xml en el directorio tools/bin predeterminado, bajo la instalación de Marketing Platform, y forzar que sobrescriba un registro existente de esta aplicación.

configTool -r nombre\_producto -f app\_config.xml -o

v Anular el registro de una aplicación denominada nombre\_producto. configTool -u nombre\_producto

# <span id="page-42-0"></span>**Antes de contactar con el servicio de soporte técnico de IBM**

Si encuentra un problema que no puede resolver consultando la documentación, el contacto de soporte designado por la empresa puede realizar una llamada al soporte técnico de IBM. Utilice estas directrices para asegurarse de que el problema se resuelva de forma eficaz y satisfactoria.

Si usted no es una de las personas responsables del contacto con el servicio de soporte técnico en su empresa, póngase en contacto con su administrador de IBM para obtener información.

**Nota:** El soporte técnico no escribe ni crea scripts de API. Para obtener ayuda en la implementación de nuestras ofertas de API, póngase en contacto con IBM Professional Services.

### **Información a recopilar**

Antes de ponerse en contacto con el soporte técnico de IBM, recopile la información siguiente:

- v Una breve descripción de la naturaleza del problema.
- v Los mensajes de error detallados que ve cuando se produce el problema.
- v Detalles de los pasos para reproducir el problema.
- v Archivos de registro, archivos de sesión, archivos de configuración y archivos de datos relacionados con el problema.
- v Información sobre el producto y el entorno del sistema, que puede obtener tal como se describe en "Información del sistema".

### **Información de sistema**

Cuando llame al soporte técnico de IBM, es posible que se le pida que proporcione información sobre su entorno.

Si el problema no le impide conectarse, gran parte de esta información está disponible en la página Acerca de, que proporciona información sobre las aplicaciones IBM instaladas.

Puede acceder a la página Acerca de seleccionando **Ayuda > Acerca de**. Si la página Acerca de no es accesible, localice un archivo version.txt que se encuentra en el directorio de instalación de la aplicación.

### **Información de contacto para el soporte técnico de IBM**

Para conocer las formas de ponerse en contacto con el soporte técnico de IBM, consulte el sitio web de soporte técnico del producto IBM: [\(http://www.ibm.com/](http://www.ibm.com/support/entry/portal/open_service_request) [support/entry/portal/open\\_service\\_request\)](http://www.ibm.com/support/entry/portal/open_service_request).

**Nota:** Para especificar una solicitud de soporte, debe iniciar la sesión con una cuenta de IBM. Esta cuenta debe estar enlazada al número de cliente de IBM. Para obtener más información sobre cómo asociar la cuenta a su número de cliente de IBM, consulte **Support Resources>Entitled Software Support** en el portal de soporte.

# <span id="page-44-0"></span>**Avisos**

Esta información se ha desarrollado para productos y servicios ofrecidos en EE.UU.

Es posible que IBM no ofrezca en otros países los productos, servicios o características que se describen en este documento. Consulte al representante local de IBM para obtener información sobre los productos y servicios disponibles actualmente en su localidad. Cualquier referencia a un producto, programa o servicio de IBM no pretende indicar o implicar que sólo se puede utilizar el producto, programa o servicio de IBM. Se puede utilizar en su lugar cualquier producto, programa o servicio funcionalmente equivalente que no infrinja ningún derecho de propiedad intelectual de IBM. Sin embargo, es responsabilidad del cliente evaluar y verificar el funcionamiento de cualquier producto, programa o servicio que no sea de IBM.

IBM puede tener patentes o aplicaciones de patente pendientes que afecten a los temas tratados en este documento. La entrega de este documento no le otorga ninguna licencia sobre dichas patentes. Puede enviar consultas sobre licencias, por escrito, a:

IBM Director of Licensing IBM CorporationNorth Castle Drive Armonk, NY 10504-1785 U.S.A.

Para consultas sobre licencias relativas a la información de doble byte (DBCS), póngase en contacto con el departamento de propiedad intelectual de IBM en su país o envíe las consultas, por escrito, a:

Intellectual Property Licensing Legal and Intellectual Property Law IBM Japan, Ltd. 19-21, Nihonbashi-Hakozakicho, Chuo-ku Tokyo 103-8510, Japan

El párrafo siguiente no se aplica al Reino Unido ni a ningún otro país donde estas disposiciones sean incompatibles: INTERNATIONAL BUSINESS MACHINES CORPORATION PROPORCIONA ESTA PUBLICACIÓN "TAL CUAL" SIN GARANTÍAS DE NINGÚN TIPO, NI EXPLÍCITAS NI IMPLÍCITAS, INCLUYENDO PERO NO LIMITÁNDOSE A ELLAS, LAS GARANTÍAS IMPLÍCITAS DE NO VULNERACIÓN, COMERCIALIZACIÓN O IDONEIDAD PARA UN FIN CONCRETO.Algunos países no permiten la renuncia a garantías explícitas o implícitas en determinadas transacciones, por lo que puede que esta declaración no sea aplicable en su caso.

Esta información puede contener inexactitudes técnicas o errores tipográficos. Periódicamente se efectúan cambios en la información incluida en este documento; estos cambios se incorporarán en nuevas ediciones de la publicación. IBM puede realizar en cualquier momento mejoras o cambios en los productos o programas descritos en esta publicación sin previo aviso.

Cualquier referencia en esta información a sitios Web que no sean de IBM se proporciona, únicamente, a efectos de comodidad y no sirve, en modo alguno, de endoso de dichos sitios web. El contenido de esos sitios Web no forma parte del contenido de este producto de IBM, por lo que la utilización de dichos sitios es responsabilidad del usuario.

IBM podría usar o distribuir del modo que considere adecuado cualquier información que usted suministre, sin contraer por ello obligación alguna con usted.

Los titulares de licencias de este programa que deseen obtener información sobre el mismo con el fin de permitir: (i) el intercambio de información entre programas creados independientemente y otros programas (incluido éste) y (ii) el uso mutuo de información que se haya intercambiado, deben ponerse en contacto con:

IBM Corporation170 Tracer Lane Waltham, MA 02451 U.S.A.

Esta información puede estar disponible, sujeta a los términos y condiciones adecuados, incluido en algunos casos, el pago de una tasa.

IBM proporciona el programa bajo licencia descrito en este documento y todo el material bajo licencia disponible para el mismo, de acuerdo a lo estipulado en los términos del Acuerdo de cliente de IBM, el Acuerdo internacional de licencias de programas de IBM o cualquier acuerdo equivalente entre ambas partes.

Cualquier dato que se encuentre en este documento se ha determinado en un ambiente controlado. Por lo tanto, los resultado obtenido en otros entornos operativos podrían variar significativamente. Tal vez se hayan realizado mediciones en sistemas que estén en fase de desarrollo y no existe ninguna garantía de que esas mediciones vayan a ser iguales en los sistemas disponibles en el mercado. Además, algunas medidas se podrían haber estimado en extrapolación. Los resultados reales pueden variar. Los usuarios de este documento debería verificar los datos aplicables para sus entornos específicos.

La información relacionada con productos que no son de IBM se ha obtenido de los proveedores de dichos productos de sus anuncios publicados o de otras fuentes de disponibilidad pública. IBM no ha probado necesariamente esos productos y no puede confirmar la exactitud del rendimiento, la compatibilidad ni otras afirmaciones referentes a productos que no sean de IBM. Las preguntas relacionadas con las funciones de los productos que no son de IBM deberán dirigirse a los proveedores de estos productos.

Todas las sentencias relacionadas con la futura dirección de IBM o intento están sujetas al cambio o retirada sin previo aviso y sólo representan objetivos y metas.

Todos los precios de IBM que se muestran son precios de distribuidor recomendados por IBM, corresponden al momento actual y están sujetos a cambios sin aviso previo. Los precios de concesionario pueden variar.

Esta información contiene ejemplos de datos e informes utilizados en operaciones empresariales diarias. Para ilustrarlas de la forma más completa posible, los ejemplos pueden incluir nombres de personas, empresas, marcas y productos. Todos estos nombres son ficticios y cualquier similitud a los nombres y direcciones que haya utilizado una empresa real es pura coincidencia.

LICENCIA DE COPYRIGHT:

<span id="page-46-0"></span>Esta información contiene programas de aplicación de muestra en lenguaje fuente, que se utilizan para complementar las explicaciones relacionadas con las técnicas de programación en diversas plataformas operativas. Puede copiar, modificar y distribuir estos programas de ejemplo de cualquier manera sin realizar ningún pago a IBM, a fin de desarrollar, utilizar, comercializar y distribuir programas de aplicación que se adecuen a la interfaz de programación de aplicaciones para la plataforma operativa para la que se han escrito los programas de ejemplo. Estos ejemplos no se han probado de forma exhaustiva bajo todas las condiciones. Por lo tanto, IBM, no puede garantizar ni dar por sentada la fiabilidad, la utilidad ni el funcionamiento de estos programas. Los programas de ejemplo se proporcionan "TAL CUAL", sin garantía de ninguna clase. IBM no será responsable de los daños debidos al uso de los programas de ejemplo.

Si está viendo esta copia software de la información, es posible que las fotografías y las ilustraciones en color no aparezcan.

# **Marcas registradas**

IBM, el logotipo de IBM e ibm.com son marcas registradas de International Business Machines Corp., registradas en muchas jurisdicciones de todo el mundo. Otros nombres de producto y servicio pueden ser marcas registradas de IBM u otras empresas. Encontrará la lista actual de las marcas comerciales de IBM en el sitio web "Copyright and trademark information" en la dirección www.ibm.com/legal/copytrade.shtml.

# **Consideraciones sobre la política de privacidad y los términos de uso**

Los productos software de IBM Software, incluido el software como una solución de servicio, ("Ofertas de Software") pueden utilizar cookies u otras tecnologías para recopilar información de utilización de producto, para ayudar a mejorar la experiencia del usuario final, para adaptar las interacciones con el usuario final o para otros fines. Una cookie es un elemento de datos que un sitio web puede enviar al navegador, que a continuación se puede almacenar en el sistema como una etiqueta que identifica el sistema. En muchos casos, estas cookies no recopilan información personal. Si utiliza una Oferta de software que le permite recopilar información personal mediante cookies y tecnologías similares, a continuación le ofrecemos información específica.

Dependiendo de las configuraciones desplegadas, esta Oferta de software puede utilizar cookies de sesión y persistentes que recopilen el nombre de cada usuario y otra información personal para fines de gestión de sesiones, utilización de usuario mejorada u otros fines funcionales o de seguimiento de uso. Estas cookies pueden inhabilitarse, pero si se inhabilitan también se eliminará la funcionalidad que habilitan.

Distintas jurisdicciones regulan la recopilación de información personal mediante cookies y tecnologías similares. Si las configuraciones desplegadas para esta Oferta de Software le proporcionan como cliente la posibilidad de recopilar información personal sobre usuarios a través de cookies u otras tecnologías, debería buscar su propio asesoramiento legal en relación a todas las leyes aplicables a dicha recopilación de datos, incluidos los requisitos para proporcionar avisos y el consentimiento cuando sea lo propio.

IBM requiere que los Clientes (1) proporcionen un enlace claro y visible a los términos de uso del sitio web del Cliente (por ejemplo, política de privacidad) que incluya un enlace a las prácticas de uso y recopilación de datos de IBM y del

cliente, (2) notifiquen que IBM coloca, en nombre del Cliente, cookies y balizas web/gifs claras en el sistema del visitante, junto con una explicación de la finalidad de dicha tecnología, y (3) en la medida requerida por ley, obtengan el consentimiento de los visitantes del sitio web antes de la colocación de cookies y balizas web/gifs por parte del Cliente o IBM en nombre del Cliente, en dispositivos del visitante del sitio web

Si desea obtener más información sobre la utilización de las distintas tecnologías, incluidas las cookies, para estos propósitos, consulte la declaración de privacidad en línea de IBM en http://www.ibm.com/privacy/details/us/en, en la sección que se titula "Cookies, Web Beacons and Other Technologies".

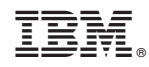

Impreso en España